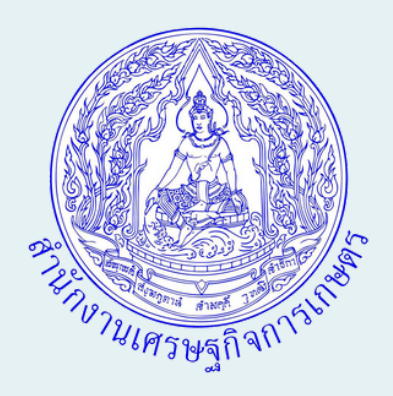

# คู่มือการใช้ระบบจองห้องประชุม **Zoom Cloud Meeting สำ หรับผู้ใช้งานภายในสำ นักงานเศรษฐกิจการเกษตร**

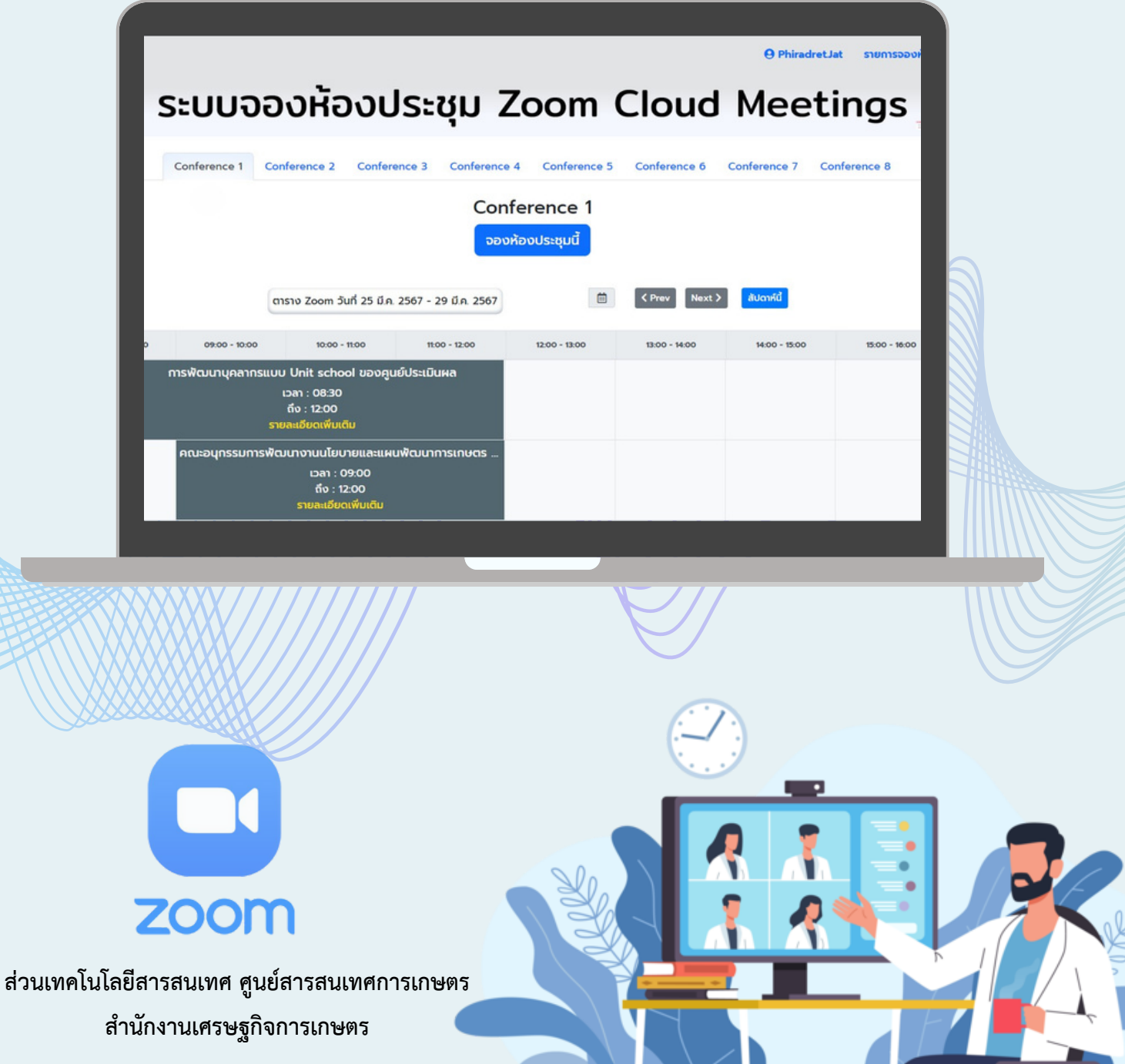

#### เงื่อนไขในการจองหองประชมุ Zoom Cloud Meeting

- 1. ตองเปนบุคลากรภายในสำนักงานเศรษฐกิจการเกษตร เทานั้น
- 2. การจองห้องประชุม Zoom Cloud Meeting ต้อง Login ผ่านระบบ Single Sign On เท่านั้น
- 3. ตองจองลวงหนากอน 3 วันทำการ เทานั้น

#### ฟงกชันภายในระบบจองหองประชุม Zoom Cloud Meeting

- 1. จองหองประชุม Zoom Cloud Meeting
- 2. Dashboard แสดงตารางการใช Zoom Cloud Meeting
- 3. สามารถรับ Meeting ID และ Passcode หลังจากจองห้องประชุม Zoom Cloud Meeting ได้ทันที
- 4. ประวัติการจองหองประชุม Zoom Cloud Meeting
- 5. สามารถขอแกไขรายละเอียดได
- 6. มีจำนวนหองประชุม Zoom Cloud Meeting ทั้งหมด 8 หอง

## วิธีเข้าใช้งานระบบ Zoom Cloud Meeting

1. เขาสูระบบดวยระบบ Single Sign On ผาน URL -> https://sso.oae.go.th/

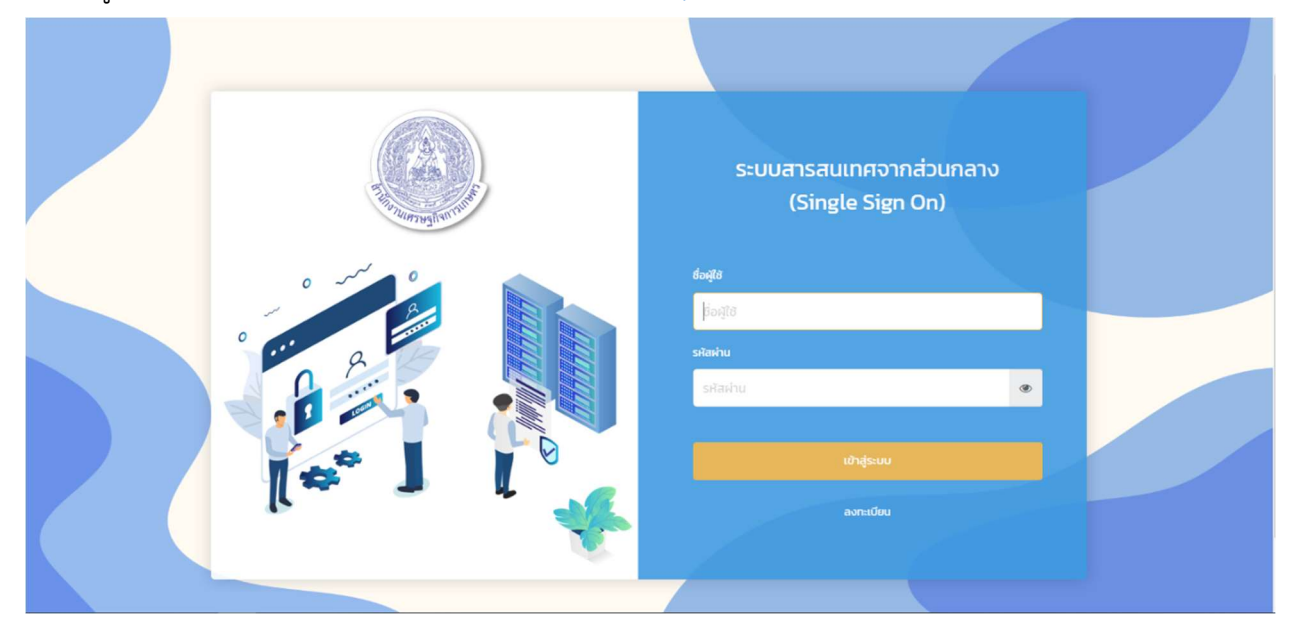

## 2. เลือกระบบจองหองประชุม Zoom Cloud Meeting

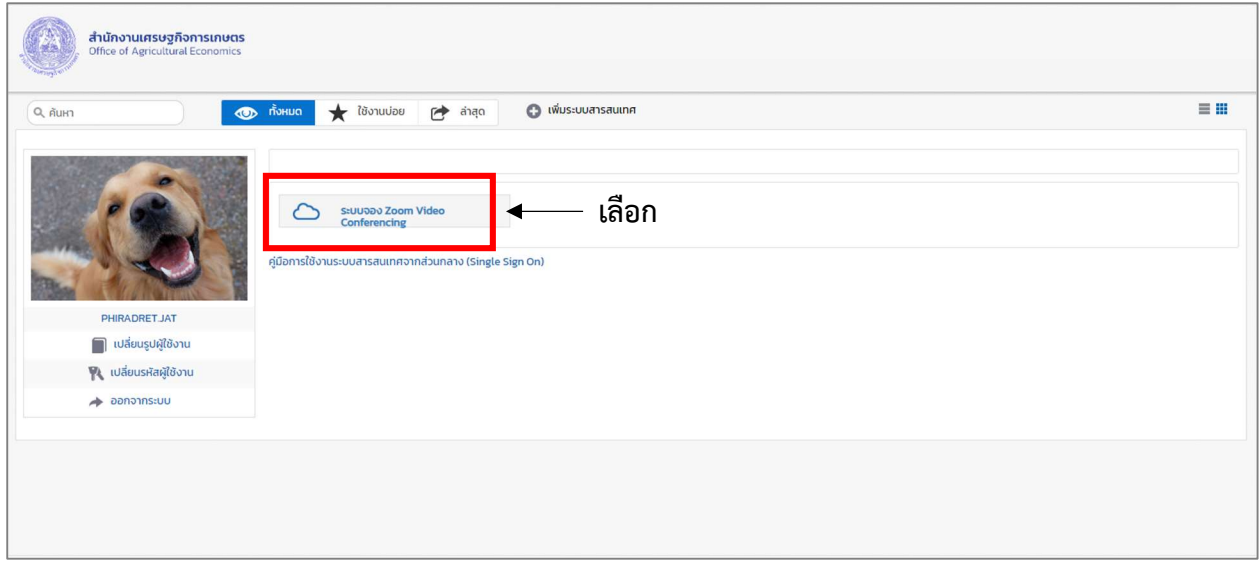

## วิธีจองห้องประชุม Zoom Cloud Meeting

1. เลือก Conference ที่ตองการและเลือก "จองหองประชุมนี้" โดยจะมีทั้งหมด 8 Conference

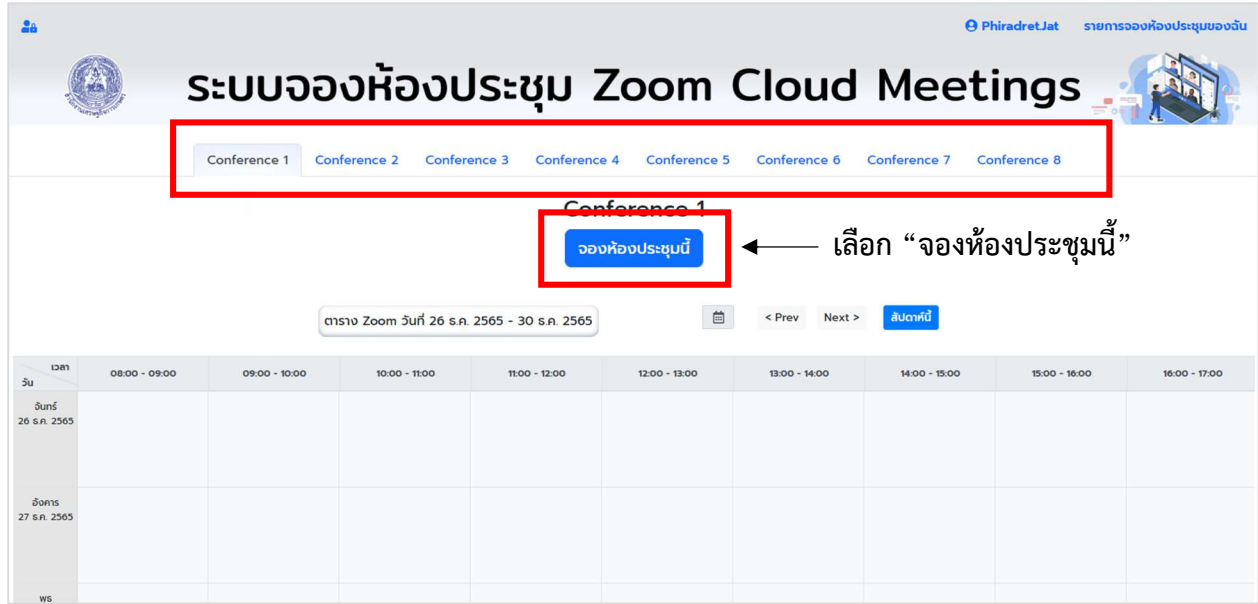

2. กรอกรายละเอียดการขอใช้ห้องประชุม Zoom Cloud Meeting และเลือก "จองห้อง"

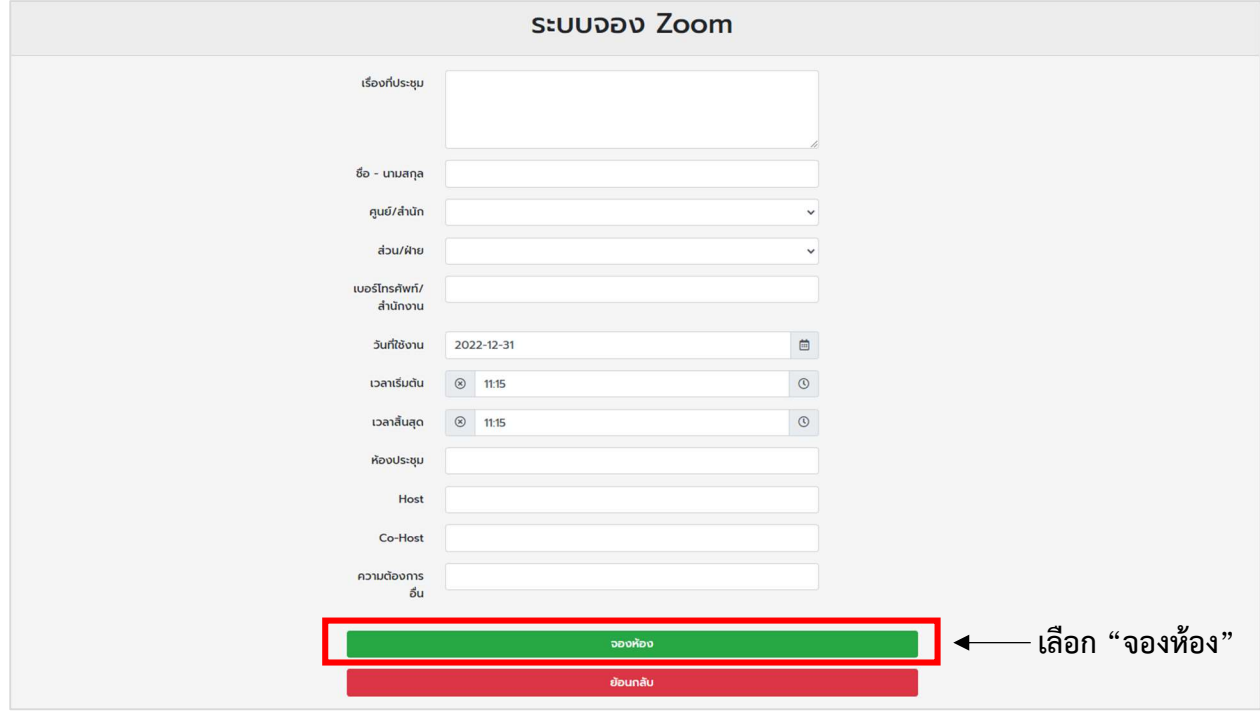

## วิธีดูรายละเอียดการจองห้องประชุม Zoom Cloud Meeting

แบบที่ 1 เลือก "รายละเอียดเพิ่มเติม" ของตนเองใน Dashboard

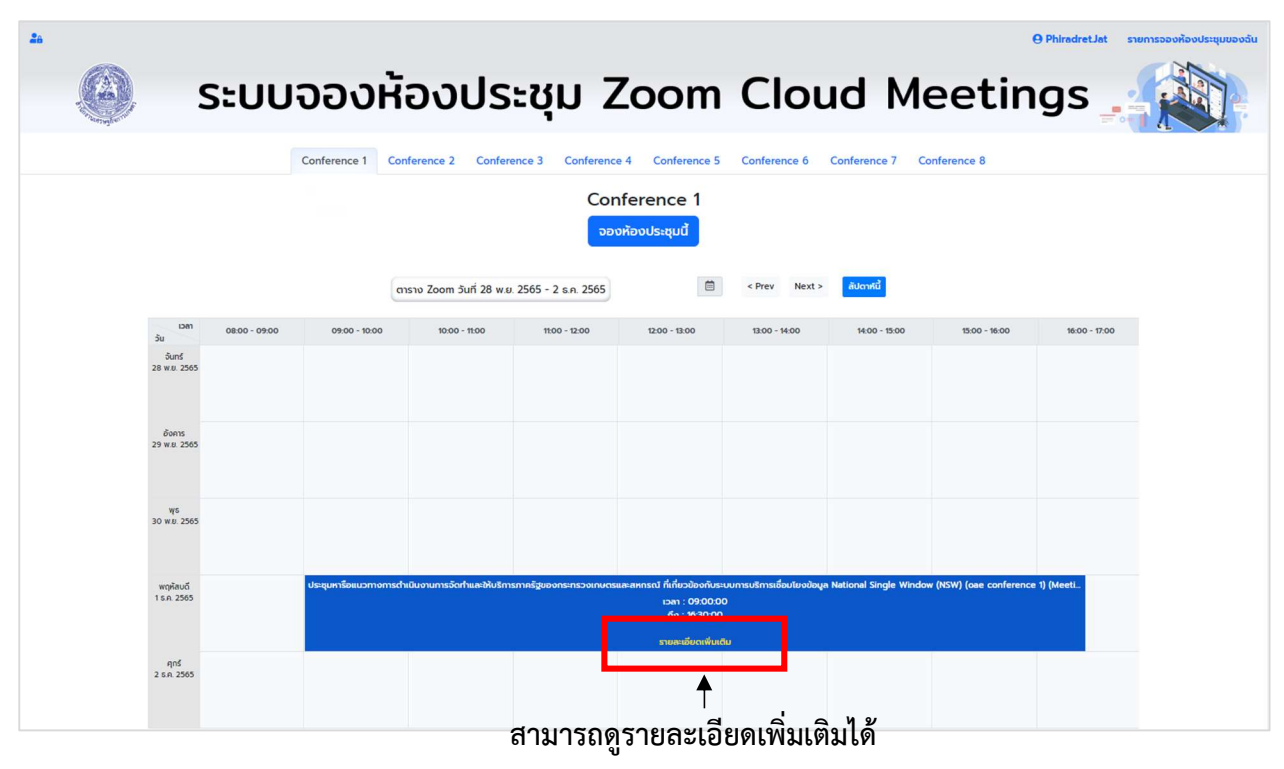

ตัวอยาง แสดงผลการจองหองประชุม Zoom Cloud Meeting

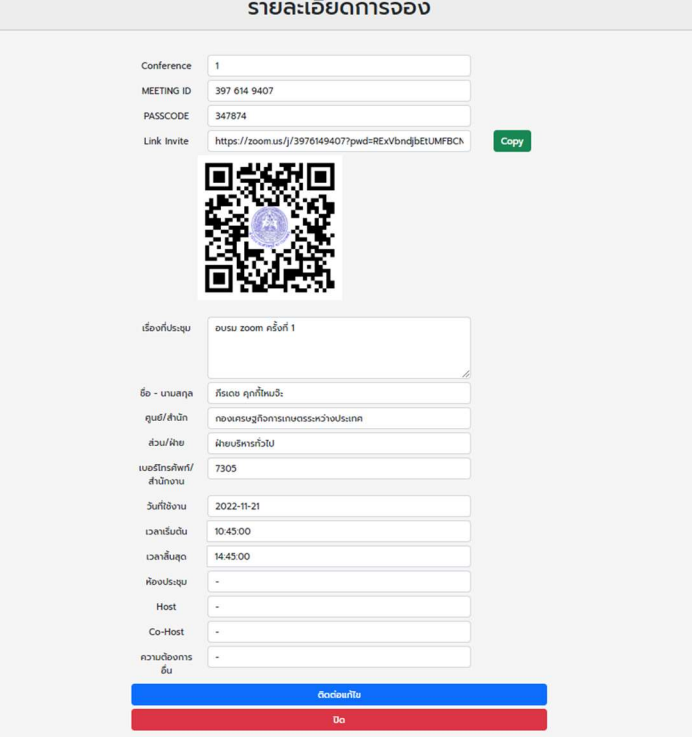

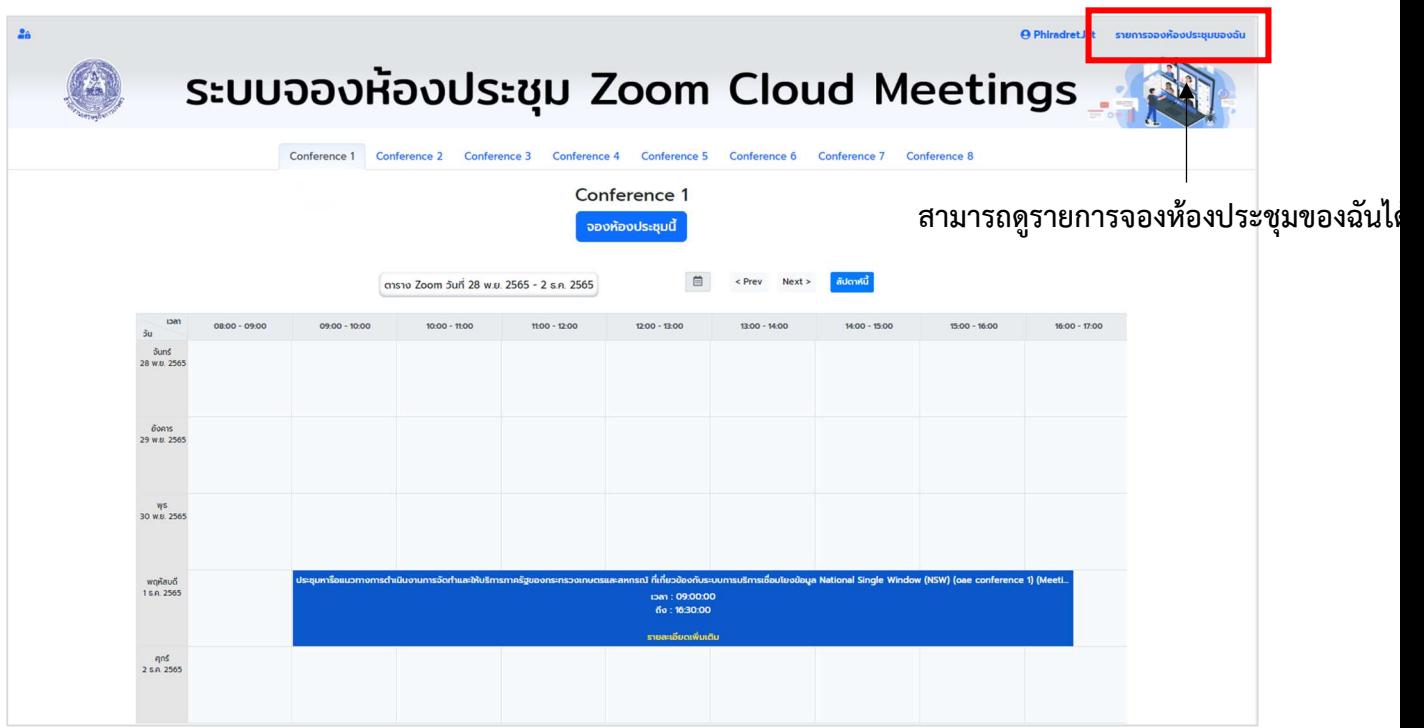

แบบที่ 2 เลือก "รายการจองหองประชุมของฉัน"

เลือก "รายละเอียด" ของรายการที่ตองการ

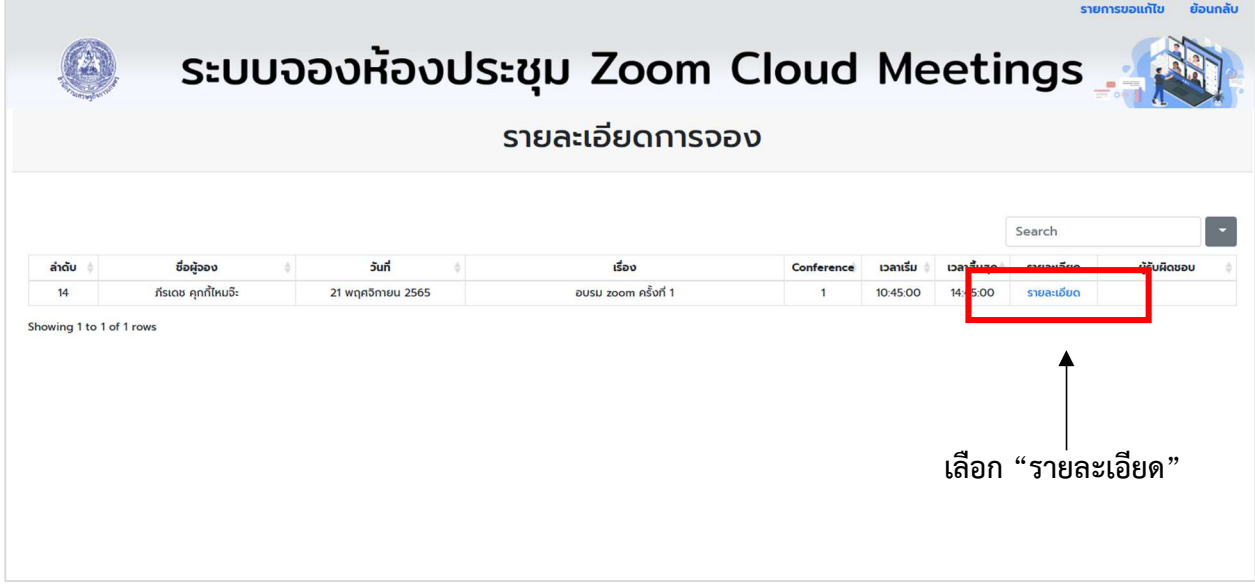

# ตัวอยาง แสดงผลการจองหองประชุม Zoom Cloud Meeting

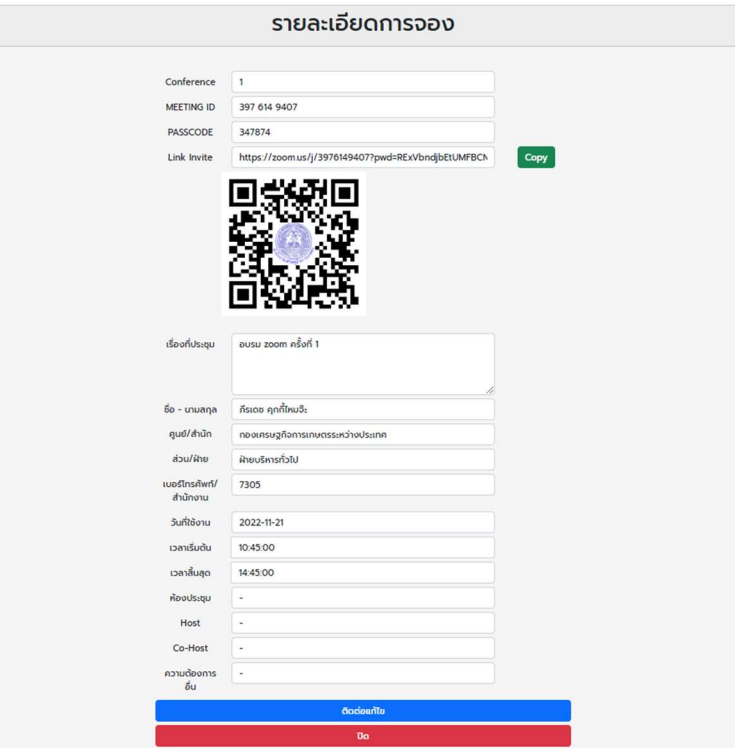

## วิธีขอแกไขรายละเอียด

1. เลือก "รายละเอียด ในหน้า รายละเอียดการจอง

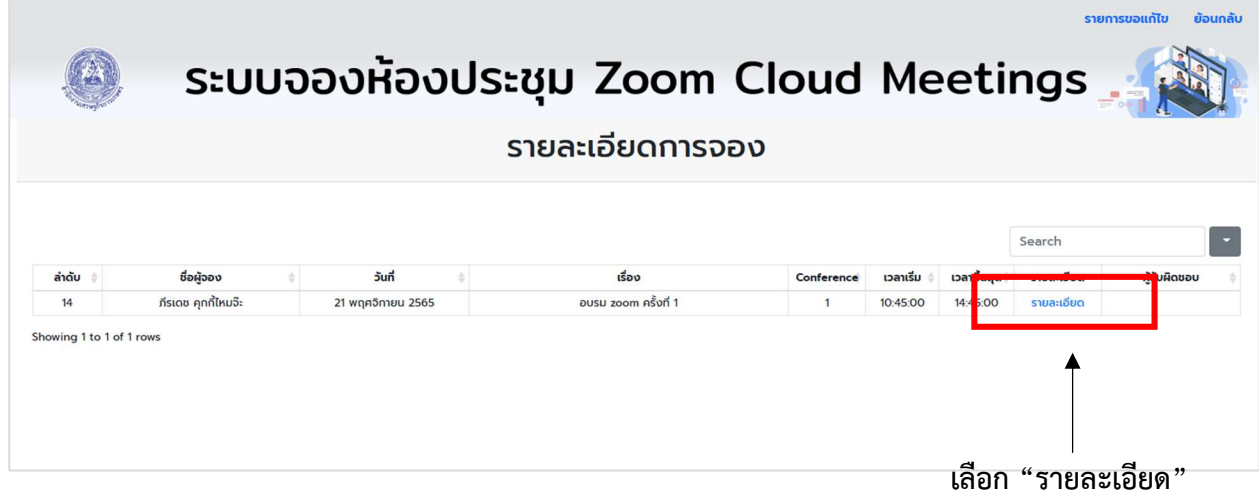

2. เลือก "ติดตอแกไข"

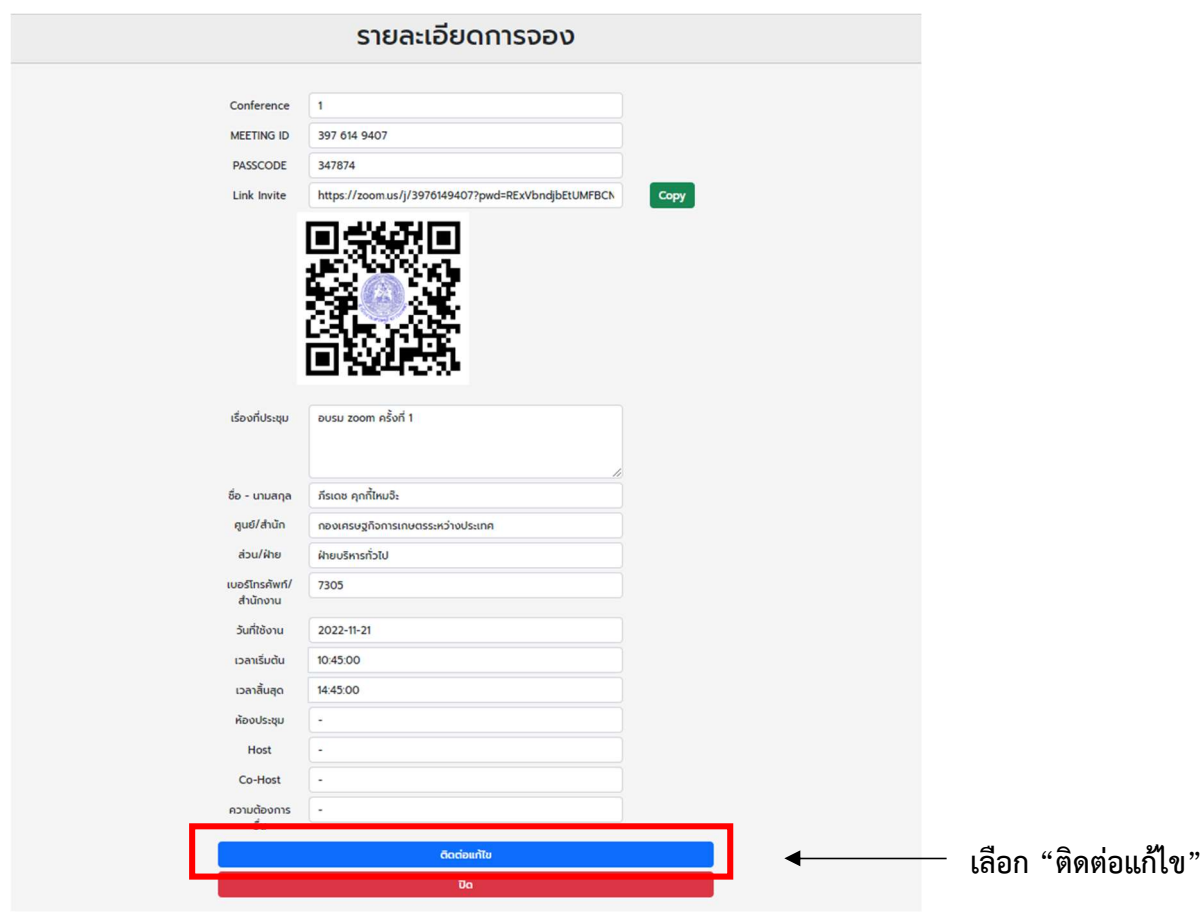

3. กรอกรายละเอียดที่จะแกไขและเลือก "ขอแกไข"

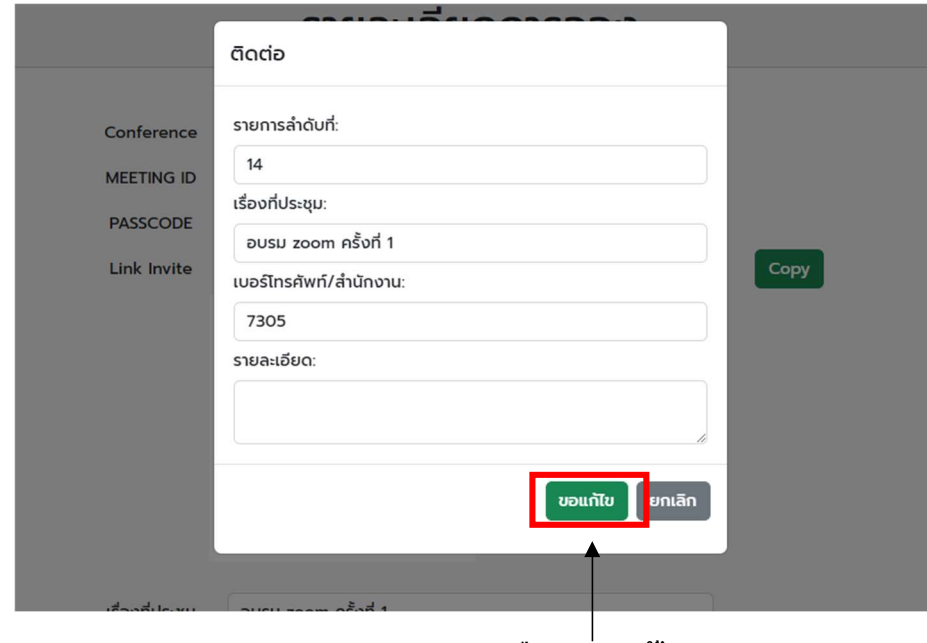

เลือก "ขอแกไข"

## วิธีติดตามผลการขอแกไข

1. เลือก "รายการจองหองประชุมของฉัน"

![](_page_9_Picture_28.jpeg)

2. เลือก "รายการขอแกไข"

![](_page_9_Picture_29.jpeg)

3. แสดงผล "รายละเอียดการขอแกไข"

![](_page_9_Picture_30.jpeg)